Printed in <country> 03/2004 © 2004 Hewlett-Packard Company Windows® is a registered trademark of Microsoft Corporation.

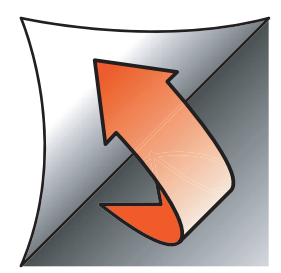

**Windows** Αφίσα εγκατάστασης **Setup Poster** Инструкции по установке פוסטר התקנה

> **3** Κλείστε το επάνω κάλυμμα. Close top cover.

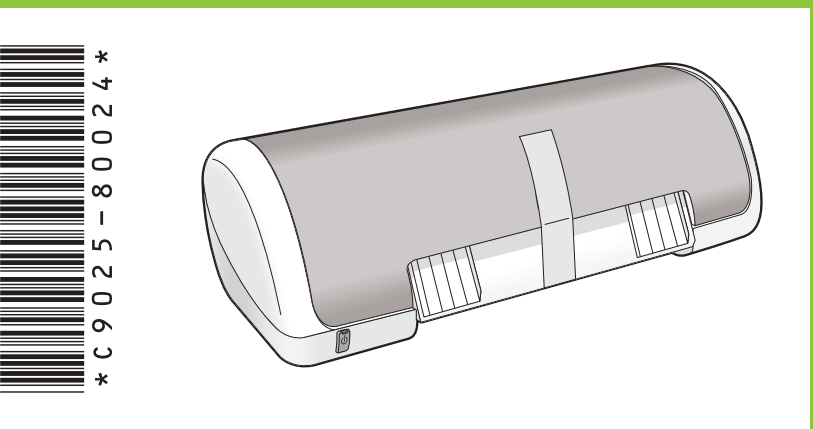

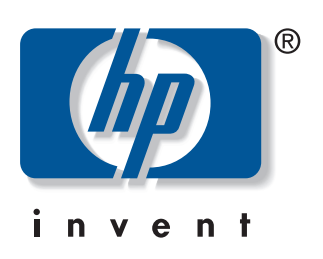

Αφαιρέστε το υλικό συσκευασίας. Удалите упаковочный материал. הסר את חומר האריזה.

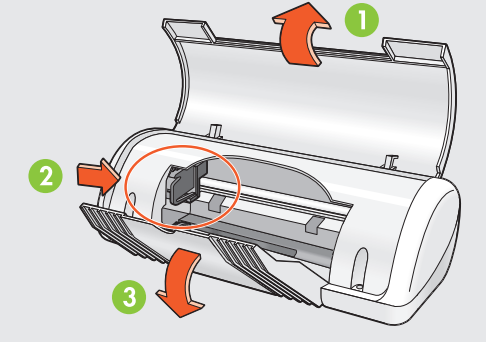

Τοποθετήστε λευκό χαρτί. Σύρετε τον οδηγό χαρτιού προς το χαρτί.

**HP** Deskjet 3740 series

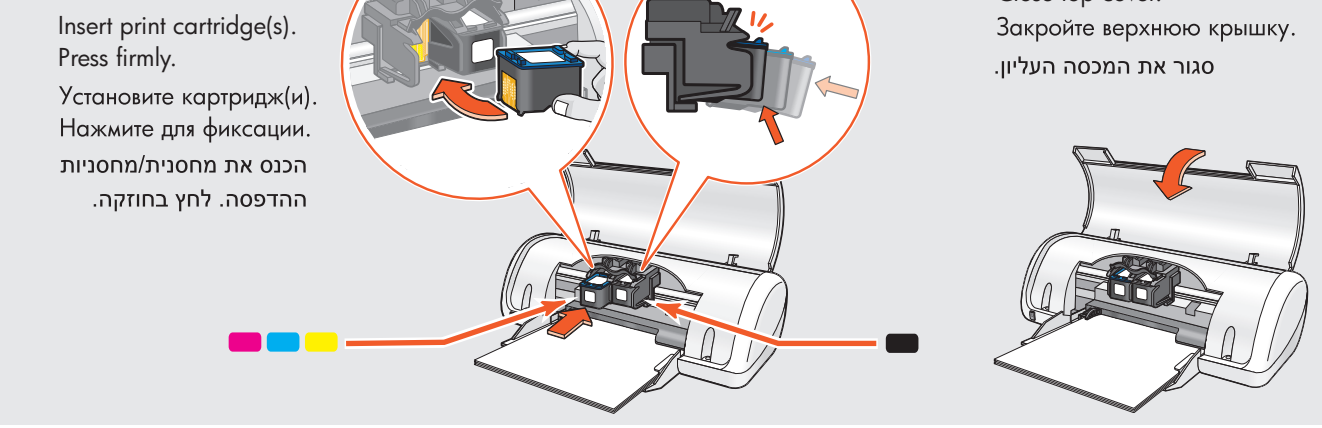

Ionoθετήστε το CD και ακολουθήστε τις οδηγίες.<br>Insert CD, then follow onscreen instructions.<br>Вставьте диск и следуйте инструкциям на экране.  $\bullet$ הכנס את התקליטור ולאחר מכן פעל על-פי ההנחיות שעל-גבי המסך.

- Περιμένετε έως ότου εμφανιστεί η οθόνη "Congratulations". Wait for the Congratulations screen to appear.
	- Дождитесь появления окна "Поздравляем!". המתן עד להופעת מסך Congratulations (הברכות) על סיום ההתקנה.

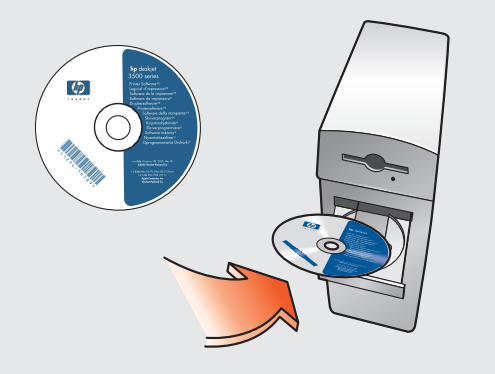

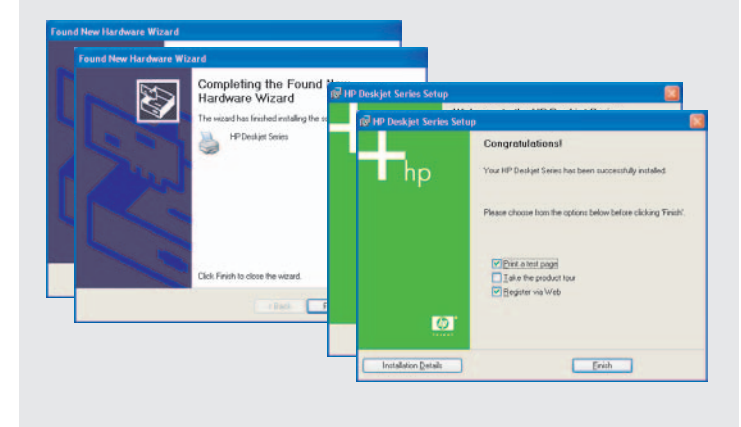

- \* Ενδέχεται να μη διατίθεται δοχείο μαύρης μελάνης με τον εκτυπωτή. Δεν απαιτείται για τη λειτουργία του.
- ✽ A black ink cartridge might not be included with your printer. It is not required to operate the printer.
- \* Принтер может поставляться без черного картриджа. Для работы принтера такой картридж не требуется.
- יותכן כי למדפסת לא מצורף שחור ביו שחור (הודי הודי שחור ביו שחור ביו שחור ביו שחור ביו שחור ביו שחור "אינדע הוד<br>די הודי הודי הודי הודי שחור בל USB. מחסנית זו לא נחוצה להפעלת המדפסת.
- Συνδέστε το καλώδιο USB.\* Connect USB cable.✽ Подключите кабель USB.\* ✽

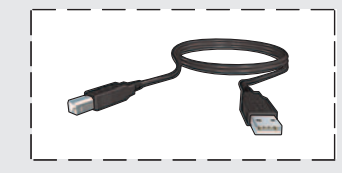

- \* Ενδέχεται να μη διατίθεται καλώδιο USB με τον εκτυπωτή.
- ✽ A USB cable might not be included with your printer.
- \* Кабель USB может не входить в комплет поставки принтера.
- 

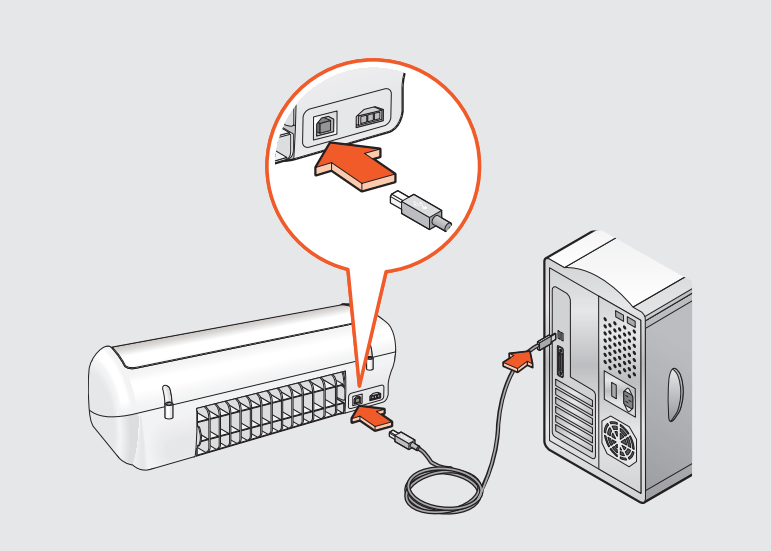

2 Τοποθετήστε τα δοχεία. Πιέστε καλά.

Load white paper. Slide paper guide firmly against paper.

Загрузите белую бумагу и придвиньте к ней направляющую.

טען נייר לבן. הזז את מכוון הנייר והצמד אותו בחוזקה לנייר.

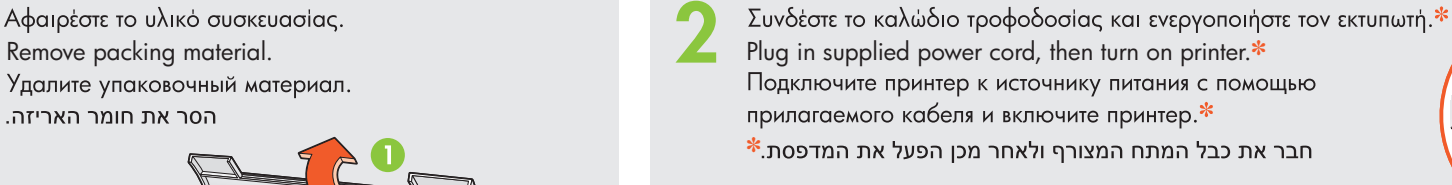

\* Θα πρέπει να χρησιμοποιήσετε το παρεχόμενο καλώδιο.

**☀ You must use the supplied power cord.**<br>☀ Используйте только прилагаемый кабель питания. **≉ חובה להשתמש בכבל המתח המצורף.** 

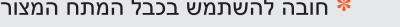

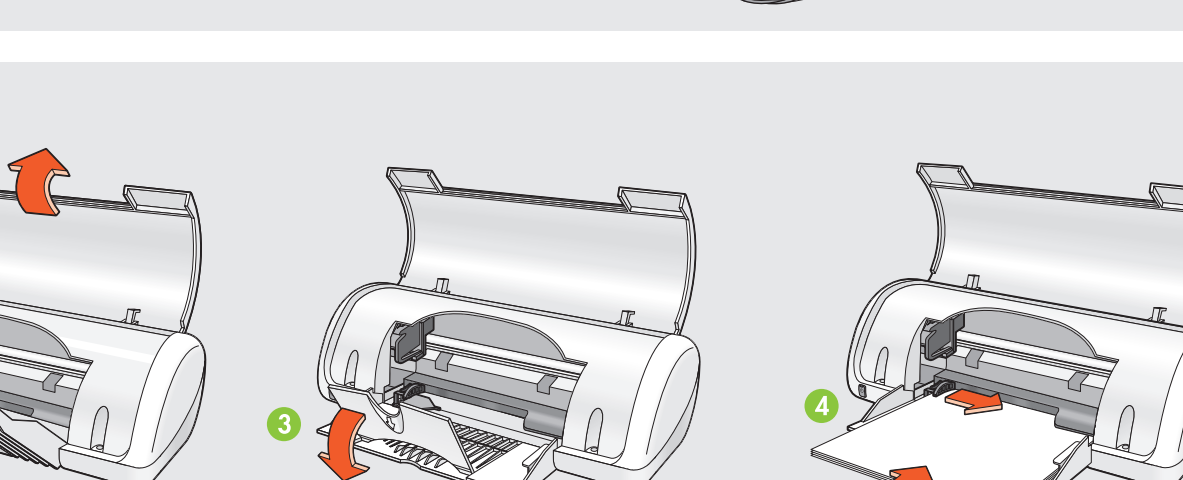

• Τραβήξτε τη ροζ προεξοχή για να αφαιρέσετε την ταινία.<br><sup>\*</sup> Pull pink tab to remove clear tape.\*<br>Потяните за розовый язычок и удалите прозрачную ленту.\* \* משוך את הלשונית הוורודה, כדי להסיר את הסרט הדביק.

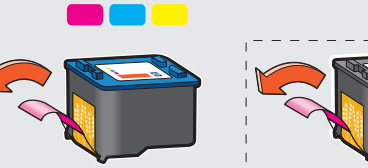

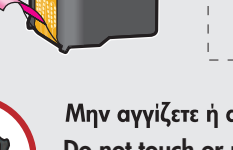

Μην αγγίζετε ή αφαιρείτε τη χάλκινη ταινία. **Do not touch or remove copper strip.** Не прикасайтесь к медной полоске и не удаляйте ее. אל תיגע בפס הנחושת ואל תסיר אותו.

www.hp.com/support

#### Εάν η εγκατάσταση αποτύχει...

**1** Επιβεβαιώστε τα παρακάτω: Verify the following: Убедитесь, что:

ודא את הפרטים הבאים:

**2** Εάν το πρόβλημα εξακολουθεί, ακολουθήστε τα παρακάτω βήματα:

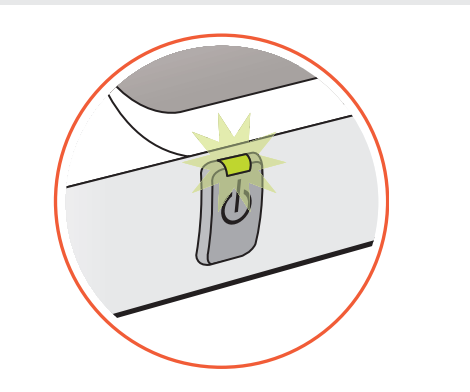

1. Αφαιρέστε το CD από τη μονάδα CD-ROM του υπολογιστή και αποσυνδέστε το καλώδιο του εκτυπωτή.

Ο εκτυπωτής λειτουργεί.

#### 2. Επανεκκινήστε τον υπολογιστή.

Принтер включен.

- 3. Απενεργοποιήστε προσωρινά λογισμικό τείχους προστασίας ή κατά των ιών. Επανεκκινήστε αυτά τα προγράμματα μετά την εγκατάσταση του εκτυπωτή.
- 4. Τοποθετήστε το CD με το λογισμικό στη μονάδα CD-ROM και ακολουθήστε τις οδηγίες για να εγκαταστήσετε το λογισμικό του εκτυπωτή.
- 5. Μετά την ολοκλήρωση της εγκατάστασης επανεκκινήστε τον υπολογιστή.

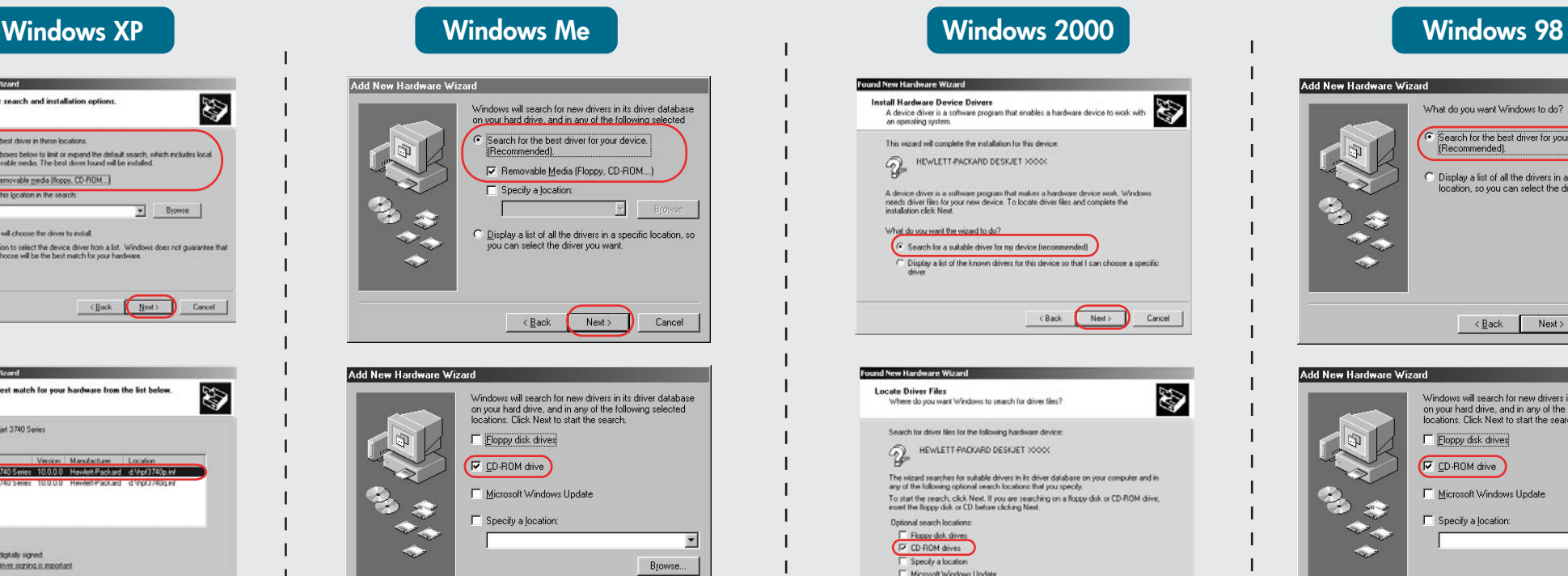

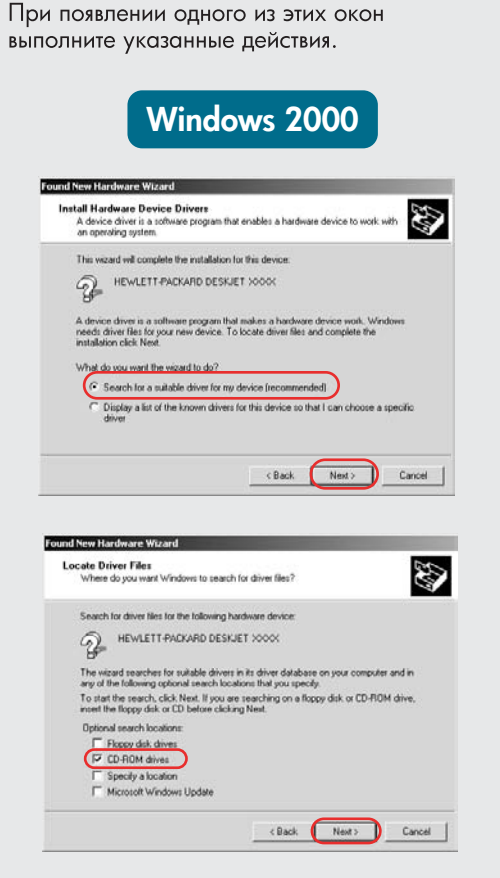

# Add New Hardware W What do you want Windows to do? Search for the best driver for your device.<br>(Recommended). .<br>Display a list of all the drivers in a specific<br>location, so you can select the driver you  $\overline{\text{Rek}}$  Next> Cancel Add New Hardware Wizard Windows will search for new drivers in its driver databas<br>on your hard drive, and in any of the following selected<br>locations. Click Next to start the search. F Eloppy disk drives **V** CD-ROM drive Microsoft Windows Updat  $\Box$  Specify a location Browse...  $\left\langle \frac{\beta}{2}$ ack Next> Cancel

אם אתה רואה אחד ממסכים אלה,

בצע את השלבים המוצגים.

Επιλέξτε hpf3740p.inf. Выберите hpf3740p.inf.

## Δεν εμφανίζεται οθόνη;

**No screens?**

1. Click the **Start** button, then

select **Run**.

2. Click the **Browse** button.

3. Select **HPPP CD** in the **Look in**

drop-down list.

**Open** button.

- 1. Κάντε κλικ στο κουμπί **Έναρξη** και επιλέξτε **Εκτέλεση**.
- 2. Κάντε κλικ στο **Αναζήτηση**.
- 3. Επιλέξτε ΗΡΡΡ CD από τη λίστα Διερεύνηση σε.
- 4. Επιλέξτε Setup και κάντε κλικ στο κουμπί 'Ανοιγμα.
- 5. Κάντε κλικ στο ΟΚ και ακολουθήστε τις οδηγίες.

#### Окно не появляется?

< Back Next> Cancel

- 1. Нажмите кнопку Пуск и выберите Выполнить.
- 2. Нажмите кнопку Обзор.
- 3. В раскрывающемся списке Папка выберите HPPP CD.
- 4. Выберите Setup и нажмите **КНОПКУ ОТКРЫТЬ.**
- 5. Щелкните ОК и следуйте инструкциям на экране.

#### לא מופיעים מסכים?

- 1. לחץ על הלחצן **התחל** (Start), ולאחר מכן בחר **הפעלה** (Run).
- 2. לחץ על הלחצן **עיון** (Browse).
- 3. בחר HPPP CD ברשימה הנפתחת **חפש ב** (Look in).
- 4. בחר ב-Setup, ולאחר מכן לחץ על הלחצן **פתח** (Open).
- 5. לחץ על אישור (OK), ולאחר מכן בצע את ההוראות על-גבי המסך.

### Χρειάζεστε περισσότερη βοήθεια; Need more help? Остались вопросы? זקוק לעזרה נוספת?

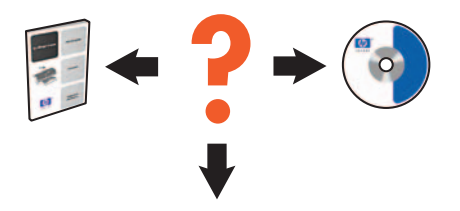

4. Select **Setup**, then click the

5. Click **OK**, then follow the onscreen instructions.

**If the installation fails...**

#### Если установка не выполняется...

#### אם ההתקנה נכשלת...

If the problem persists:

1. Remove the CD from the computer's CD-ROM drive, then disconnect the printer cable from the computer.

המדפסת מופעלת.

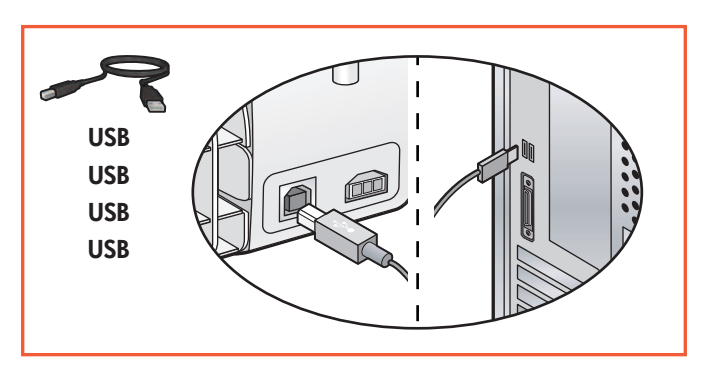

Printer is turned on. Tα καλώδια είναι καλά συνδεδεμένα. Cable connections are secure. Кабель надежно подсоединен.

חיבורי הכבלים מחוברים כהלכה.

- 2. **Restart the computer**.
- 3. Temporarily disable any software firewall or close any anti-virus software. Re-start these programs after the printer is installed.
- 4. Insert the printer software CD in the computer's CD-ROM drive, then follow the onscreen instructions to install the printer software.
- 5. After the installation finishes, restart the computer.

Если проблема остается, выполните следующее:

1. Извлеките компакт-диск из привода CD-ROM и отсоедините кабель принтера от компьютера.

#### 2. Перезагрузите компьютер.

- 3. Отключите программный брандмауэр и завершите работу антивирусных программ. После установки принтера снова запустите эти программы.
- Вставьте компакт-диск с программным  $4.$ обеспечением принтера в привод **CD-ROM** и следуйте инструкциям на экране для установки ПО.
- 5. После завершения установки перезагрузите компьютер.

אם הבעיה נמשכת, בצע את השלבים הבאים:

- 1. הוצא את התקליטור מכונן התקליטורים של המחשב, ולאחר מכן נתק את כבל המדפסת מהמחשב.
	- 2. הפעל מחדש את המחשב.
- 3. בטל באופן זמני תוכנות קיר-אש (Firewall) או סגור את כל תוכנות האנטי-וירוס. הפעל מחדש תוכניות אלה לאחר סיום התקנת המדפסת.
- 4. הכנס את תקליטור תוכנת המדפסת לכונן התקליטורים של המחשב ופעל על-פי ההנחיות על-גבי המסך כדי להתקין את תוכנת המדפסת.
- 5. לאחר סיום ההתקנה, הפעל מחדש את המחשב.

#### If you see one of these screens, then follow the steps shown.

Εάν δείτε μία από αυτές τις οθόνες, ακολουθήστε τα αντίστοιχα βήματα.

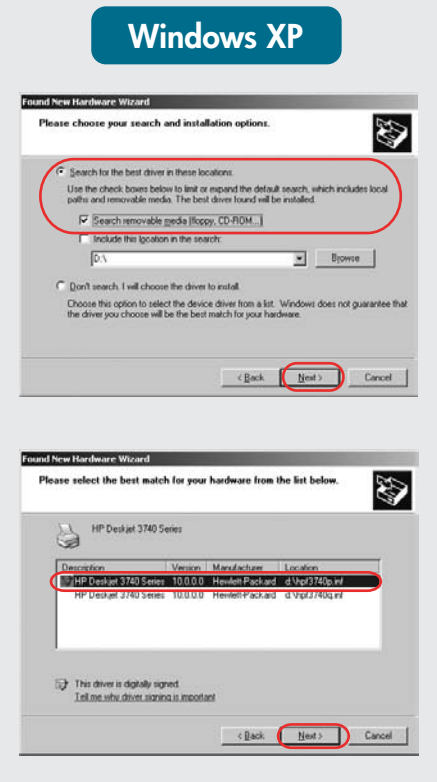

Select **hpf3740p.inf**. .**hpf3740p.inf**